Ръководство за бързо инсталиране **СЕО Започнете от тук** МЕС-5895CW **Ръководство за бързо инсталиране**

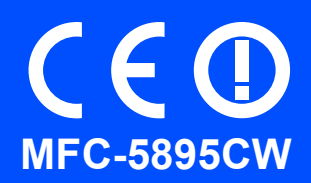

Преди да използвате устройството прочетете това Ръководство за бързо инсталиране за правилната му настройка и инсталация.

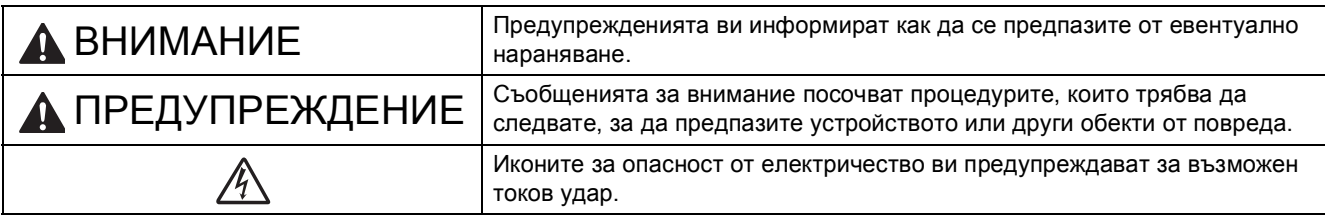

# **ВАЖНО**

**Все още НЕ свързвайте USB кабела (в случай че използвате USB кабел).**

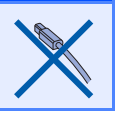

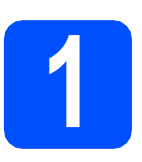

**1 Разопаковайте устройството <sup>и</sup> проверете компонентите**

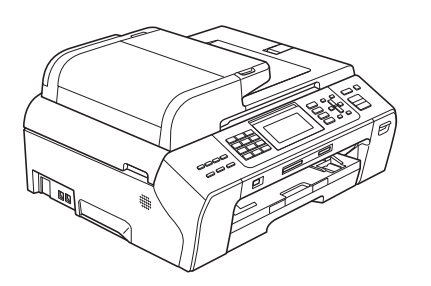

# **ВНИМАНИЕ**

**За опаковането на вашето устройство са използвани полиетиленови торбички. За да избегнете опасност от задушаване, моля, пазете тези торбички на място далеч от бебета и деца.**

Отстранете защитната лента и филма, покриващ стъклото на скенера.

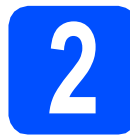

# **2 Заредете обикновена хартия размер A4**

- a Издърпайте тавата за хартия извън устройството.
- О Отворете капака на тавата за хартия.
- С Сдвете ръце леко натиснете и плъзнете страничните водачи  $\bullet$  и след това водача за дължината на хартията 2, за да съвпаднат с размера й.

Уверете се, че триъгълните обозначения  $\bullet$ върху страничните водачи • и водача за дължина 2 са подравнени с обозначението за размера на хартията, която използвате.

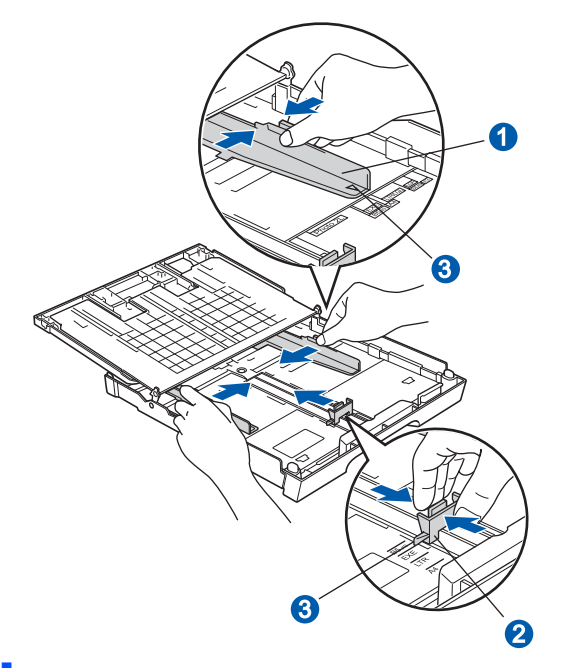

d Раздвижете листата добре ветрилообразно, за да избегнете задръстване или непоемане на хартията. e Проверете дали хартията <sup>е</sup> поставена правилно в тавата.

### **<u>• ВАЖНО</u>**

**НЕ бутайте хартията твърде навътре.**

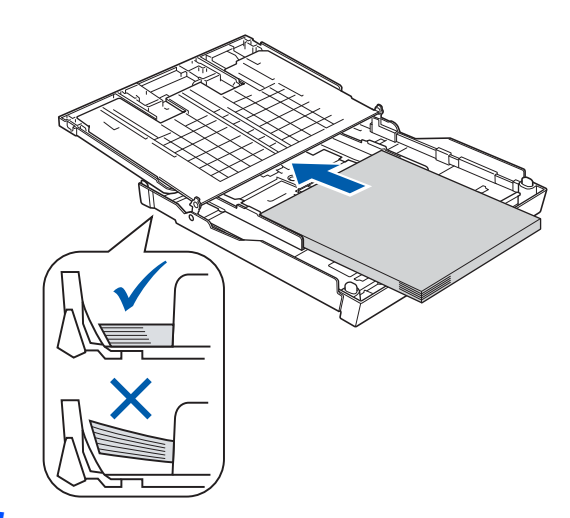

- f Внимателно регулирайте страничните водачи на хартията към хартията с две ръце.
- С Затворете капака на тавата за хартия. Уверете се, че хартията е поставена правилно в тавата, и че е под знака за максимално ниво •

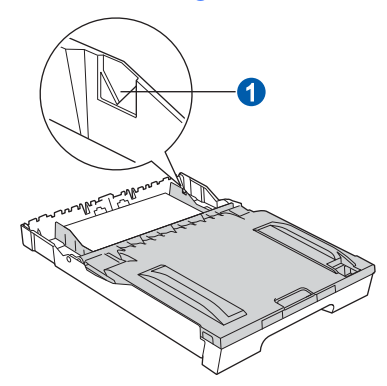

- **h** *Бавно* избутайте тавата за хартия така, че напълно да влезе в устройството.
- $\overline{\phantom{a}}$  Като придържате тавата за хартия на място, издърпайте подпората за хартия, докато щракне, и разгънете капака на подпората.

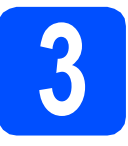

# **3 Свържете захранващия кабел и телефонната линия**

### **ВАЖНО**

**Все още НЕ свързвайте USB кабела (в случай че използвате USB кабел).**

a Свържете захранващия кабел.

# **ВНИМАНИЕ**

**Устройството трябва да е включено към заземен контакт.**

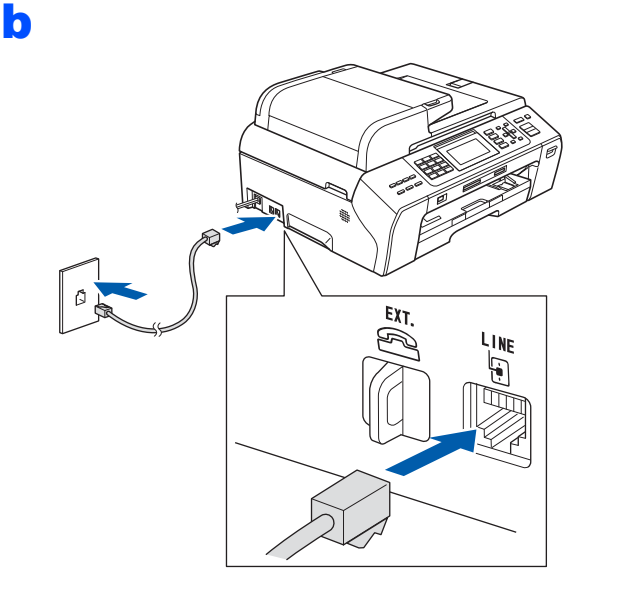

# **ВНИМАНИЕ**

**Тъй като устройството е заземено посредством електрическия контакт, вие сте защитени от потенциално опасни електрически условия в телефонната мрежа, ако захранващият кабел е постоянно свързан с устройството, когато го свързвате към телефонна линия. По същия начин можете да се защитите, когато искате да преместите устройството, като първо изключите телефонната линия, а след това — захранващия кабел.**

### **ВАЖНО**

**Кабелът на телефонната линия ТРЯБВА да се свърже към устройството чрез буксата върху устройството, обозначена с "LINE".**

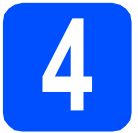

# **4 Поставяне на касетите <sup>с</sup> мастило**

# **ВНИМАНИЕ**

**Ако в очите ви попадне мастило, веднага ги измийте с вода, а ако се появи дразнене, се консултирайте с лекар.**

- a Уверете се, че захранването <sup>е</sup> включено.
- **b** Отворете капака на касетите с мастило.

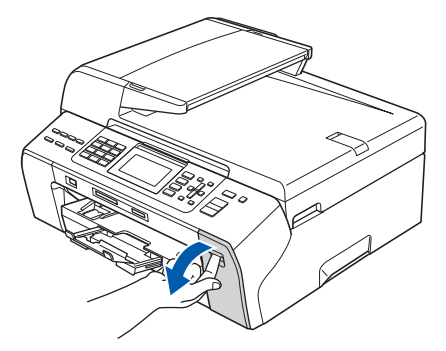

- С Отстранете зеления предпазен елемент.
- d Разопаковайте касетата <sup>с</sup> мастило.

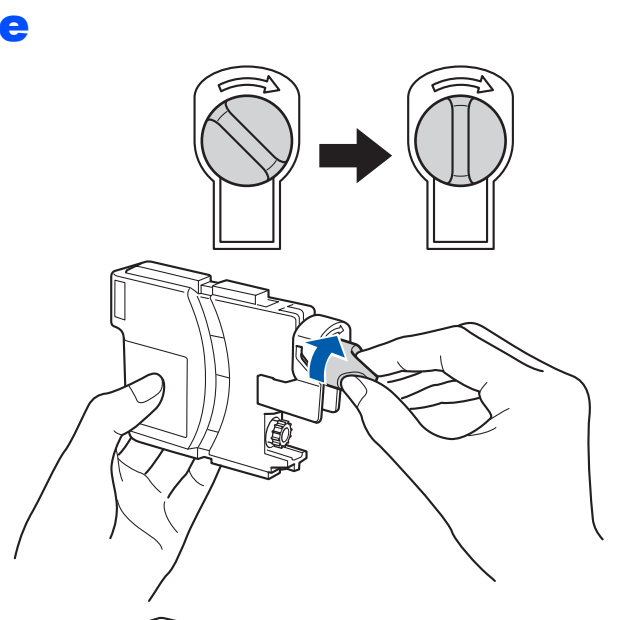

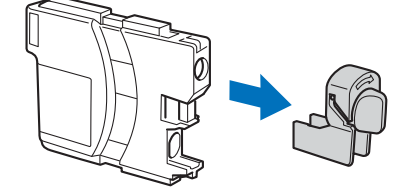

- **f** Цветът на лостчето трябва да съвпада с цвета на касетата с мастило.
- С Поставете всяка мастилена касета по посока на стрелката на етикета.
- **h** Леко натиснете касетата, докато щракне. След като всички касети с мастило са поставени, затворете капака.

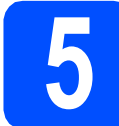

## **5 Проверете качеството на печат**

a

Set Paper and Press **Start** 

Нагласи хартия и Натисни Start

#### Натиснете **Colour Start (Старт Цветно)**.

- <span id="page-3-1"></span>b Проверете качеството на четирите цветни квадратчета на страницата. (черно/жълто/циан/магента)
- С Ако всички линии са чисти и видими, натиснете **1** (Yes (Да)) на клавиатурата, за да приключите проверката.

Ако забележите липсващи къси линии, натиснете **2** (No (Не)) на клавиатурата и преминете към [d](#page-3-0).

- <span id="page-3-0"></span>**C** Течнокристалният дисплей ви пита дали качеството на печат е добро за черен и цветен печат. Натиснете **1** (Yes (Да)) или **2** (No (Не)) на клавиатурата.
- **e** Натиснете 1 (Yes (Да)) и устройството ще започне да почиства цветовете.
- **f** След като почистването приключи, натиснете **Colour Start (Старт Цветно)**. Устройството започва да разпечатва отново Страницата за проверка на качеството на печат. Върнете се към [b](#page-3-1).

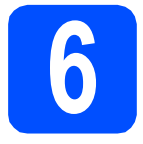

# **6 Избор на език**

Можете да изберете език на показване на съобщенията на дисплея.

- a Натиснете **Menu (Меню)**.
- **b** Натиснете **A** или v, за да изберете Initial Setup (Инициал. настр). Натиснете **OK (Ок)**.
- $\mathbf C$  Натиснете  $\mathbf A$  или  $\mathbf v$ , за да изберете Local Language (Локален език). Натиснете **OK (Ок)**.
- **d** Натиснете ▲ или ▼, за да изберете вашия език. Натиснете **OK (Ок)**.
- e Натиснете **Stop/Exit (Стоп/Излез)**.

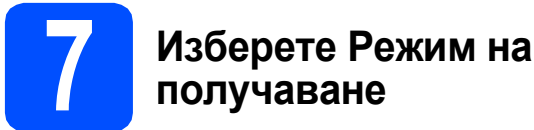

# Възможностите за режим на получаване са

четири: Само Fax, Fax/тел, Ръчно и Външен TAD.

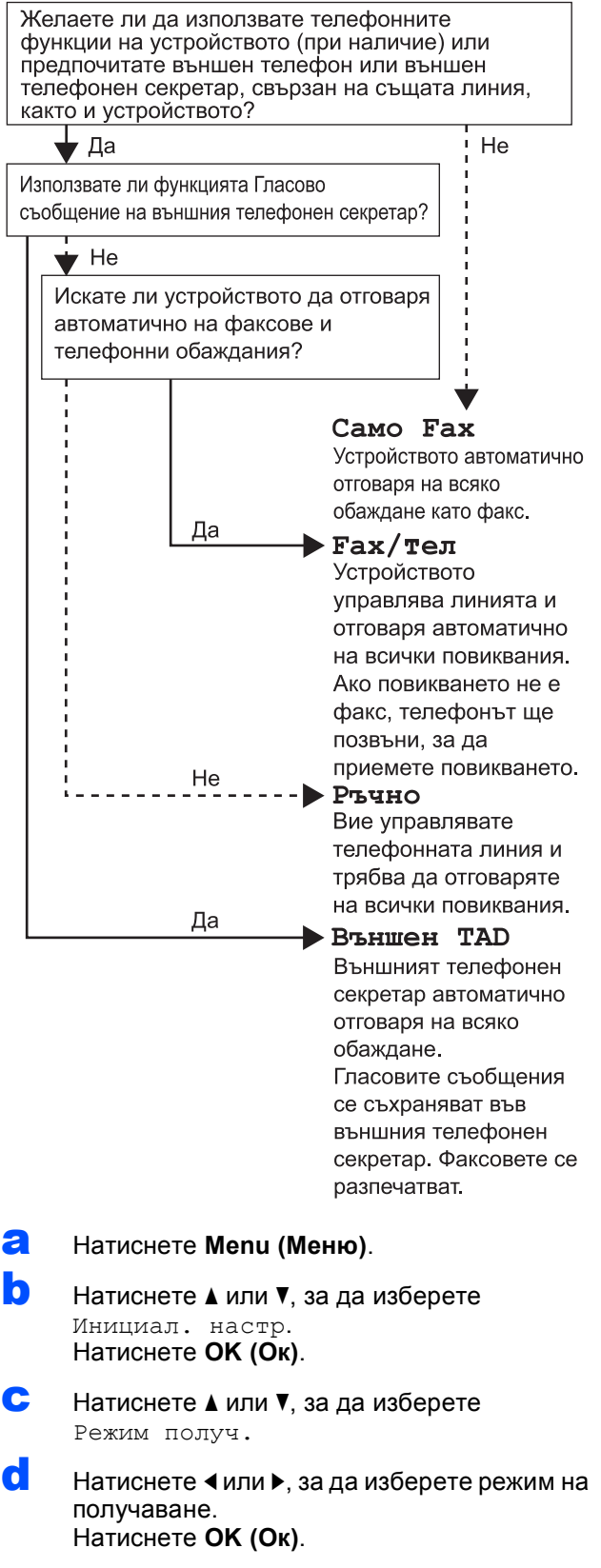

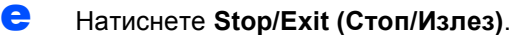

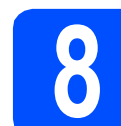

# **8 Настройка на дата <sup>и</sup> час**

- a Натиснете **Menu (Меню)**.
- **b** Натиснете **A** или **v**, за да изберете Инициал. настр. Натиснете **OK (Ок)**.
- **C** Натиснете  $\triangle$  или  $\blacktriangledown$ , за да изберете Дата&Час.

Натиснете **OK (Ок)**.

- d Въведете последните две цифри на годината от клавиатурата и натиснете **OK (Ок)**.
- e Повторете стъпките за Месец <sup>и</sup> ден <sup>и</sup> за Часове и минути в 24-часов формат.
- f Натиснете **Stop/Exit (Стоп/Излез)**.

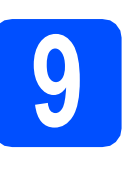

## **9 Въвеждане на лична информация (Идентификационен номер на станция)**

Трябва да запазите вашето име и номер на факс, за да се отпечатват на всички страници на изпращаните от вас факсове.

- <span id="page-4-0"></span>a Натиснете **Menu (Меню)**.
- **b** Натиснете **A** или **v**, за да изберете Инициал. настр. Натиснете **OK (Ок)**.
- **C** Натиснете  $\triangle$  или  $\nabla$  за избор на Име на машина. Натиснете **OK (Ок)**.
- С Въведете номера на вашия факс (до 20 цифри) от клавиатурата и натиснете **OK (Ок)**. За да въведете + за международни кодове, натиснете **l**.
- e Въведете името си (до 20 знака) от клавиатурата и натиснете **OK (Ок)**.
	- f Натиснете **Stop/Exit (Стоп/Излез)**.

### **Забележка**

*Ако допуснете грешка и искате да започнете отначало, натиснете Stop/Exit (Стоп/Излез) и се върнете към* [a](#page-4-0)*.*

# **10 Избор на тонов или импулсен режим за набиране**

- a Натиснете **Menu (Меню)**.
- **b** Натиснете **A** или  $\overline{v}$ , за да изберете Инициал. настр. Натиснете **OK (Ок)**.
- С Натиснете ▲ или ▼, за да изберете Тон/Импулс.
- **d** Натиснете **∢**или ▶, за да изберете Пулс (или Тон). Натиснете **OK (Ок)**.
- e Натиснете **Stop/Exit (Стоп/Излез)**.

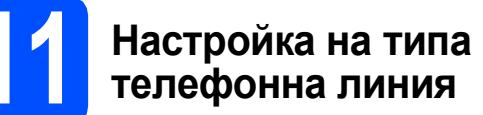

- a Натиснете **Menu (Меню)**.
- **b** Натиснете **A** или ▼, за да изберете Инициал. настр. Натиснете **OK (Ок)**.
- $\mathbf C$  Натиснете  $\mathbf A$  или  $\mathbf v$ , за да изберете Комп. тел. линия.
- **d** Натиснете **∢** или ▶, за да изберете Нормално, PBX или ISDN. Натиснете **OK (Ок)**.
- e Натиснете **Stop/Exit (Стоп/Излез)**.

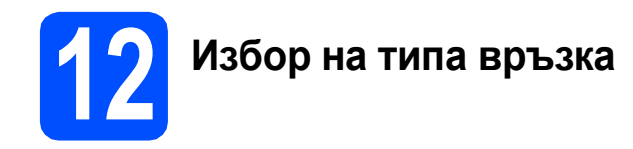

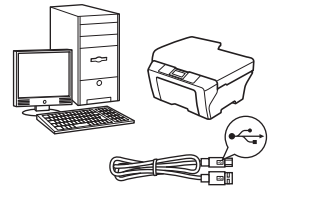

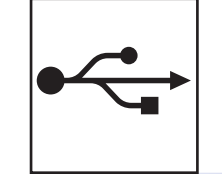

# **За USB интерфейсен кабел**

за Windows®, преминете към [стр](#page-7-0). 8 за Macintosh, преминете към стр[. 10](#page-9-0)

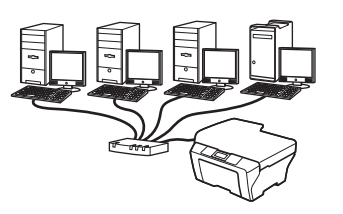

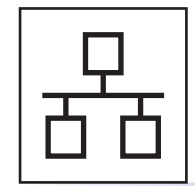

# **За кабелна мрежа**

за Windows®, преминете към стр[. 12](#page-11-0) за Macintosh, преминете към стр[. 14](#page-13-0)

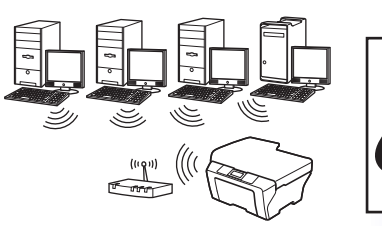

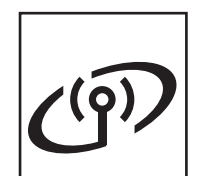

# **За безжична мрежа**

за Windows® и Macintosh, преминете към стр[. 16](#page-15-0)

**мрежа**

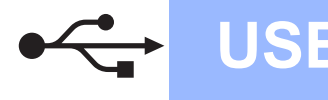

# <span id="page-7-0"></span>**За потребителите на USB интерфейс (Windows® 2000 Professional/XP/XP Professional x64 Edition/ Windows Vista®/Windows® 7)**

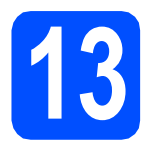

# **13 Преди да инсталирате**

- a Уверете се, че компютърът ви <sup>е</sup> включен <sup>и</sup> сте влезли с права на администратор.
- **b** За потребители на Windows<sup>®</sup> 2000 (английска версия), моля, инсталирайте драйвера и софтуера на английски от компакт диска на полски/унгарски/чешки/ английски.

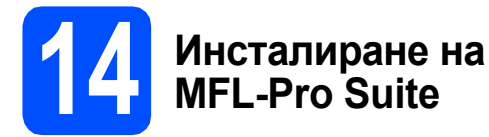

- a Поставете предоставения компактдиск <sup>в</sup> CD-ROM устройството. Следвайте инструкциите на екрана.
- **b** Ще се появи главното меню на CD-ROM-а. Щракнете върху **Initial Installation** (Първоначална инсталация).
- c Щракнете върху **Install MFL-Pro Suite** (Инсталиране MFL-Pro Suite). Следвайте инструкциите на екрана.
- **d** Изберете Local Connection (Локална Bръзка) и след това щракнете **Next** (Напред). Инсталацията продължава.
- e Когато се появи този екран, преминете към следващата стъпка.

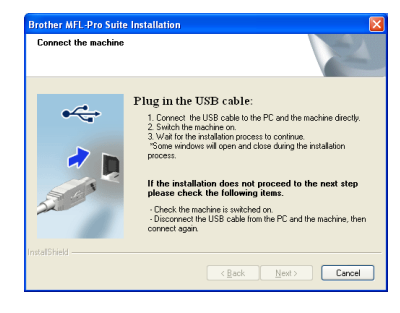

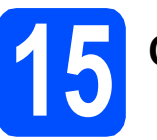

# **15 Свържете USB кабела**

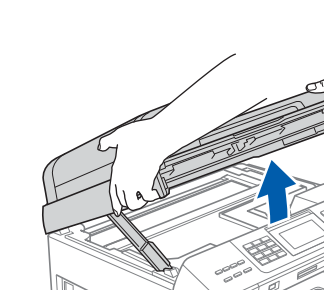

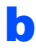

a

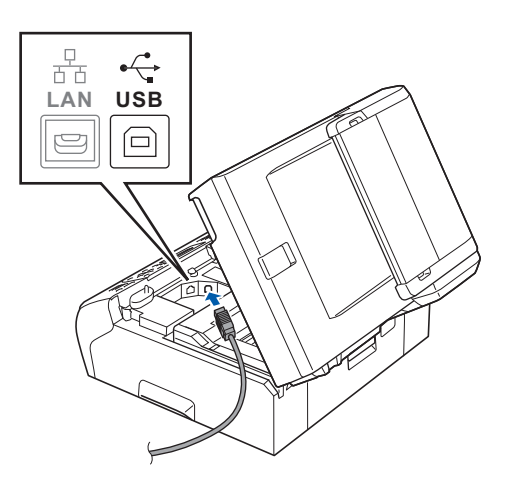

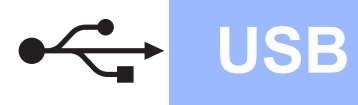

# **Windows USB ®**

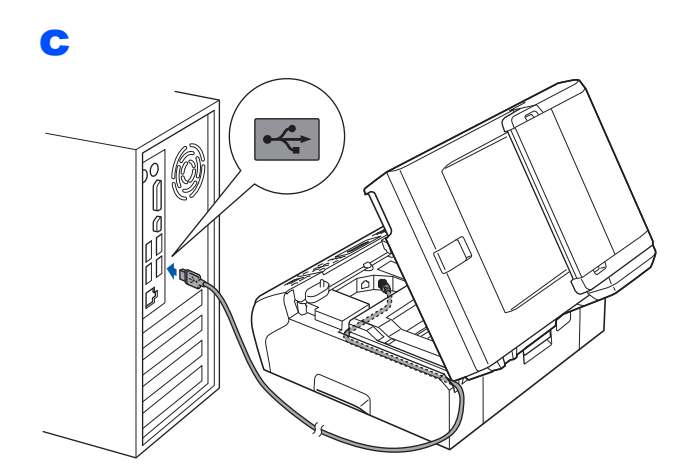

### **ВАЖНО**

d

**Уверете се, че кабелът не пречи на капака да се затвори, защото може да възникне грешка.**

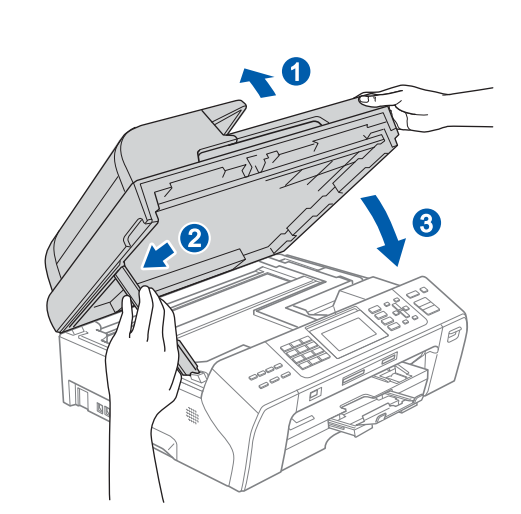

e Инсталацията ще продължи автоматично. Екраните на инсталацията се появяват един след друг.

### **ВАЖНО**

**НЕ отменяйте никой от екраните по време на инсталация. Появяването на всички екрани може да отнеме няколко секунди.**

f Когато екранът за **On-Line Registration** (Онлайн Pегистрация) се появи, направете своя избор и следвайте инструкциите на екрана.

# **16 Край <sup>и</sup> рестартиране**

- **a** Натиснете **Finish** (Завърши), за да рестартирате компютъра. След рестартиране на компютъра трябва да влезете с права на администратор.
- **b** На екрана Check for Firmware Updates (Проверка за актуализации на фърмуера), изберете настройката за актуализация на фърмуер и щракнете върху **OK** (Ок).

## **Забележка**

*За актуализацията на фърмуера е необходим достъп до интернет.*

#### Край **Инсталацията <sup>е</sup> завършена.**

#### **Сега отидете**

**Продължете към Инсталиране на допълнителни приложения на стр[. 22.](#page-21-0)**

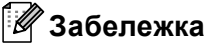

#### *Драйвер за принтер XML Paper Specification*

*Драйверът за принтер XML Paper Specification е най-подходящият драйвер, когато се печата от приложения, които използват документи със спецификация XML Paper Specification. Изтеглете най-новия драйвер от уебсайта на Brother Solutions Center на адрес<http://solutions.brother.com/>.*

**USB**

# <span id="page-9-0"></span>**За потребителите на USB интерфейс (Mac OS X 10.4.11, 10.5.x, 10.6.x)**

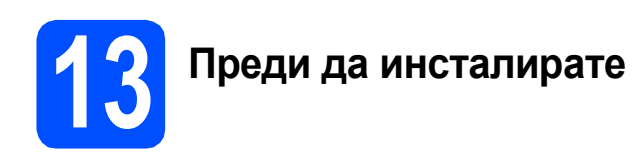

a Уверете се, че устройството <sup>е</sup> свързано към захранването и вашият Macintosh е включен. Трябва да сте влезли с права на администратор.

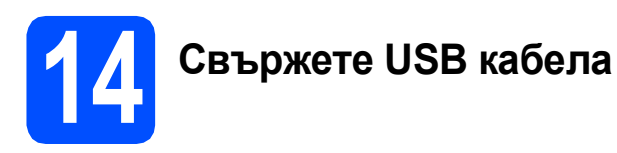

### **<sup>1</sup>** ВАЖНО

- **• НЕ свързвайте устройството към USB порт на клавиатура или към USB концентратор, към който не се подава захранване.**
- **• Свържете устройството директно към вашия Macintosh.**

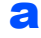

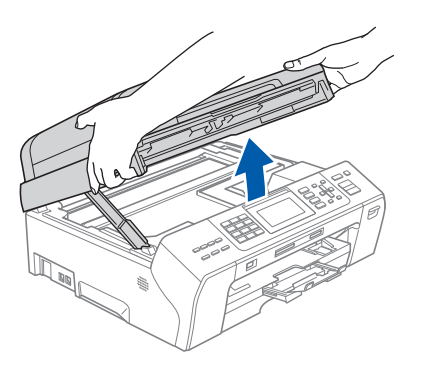

b

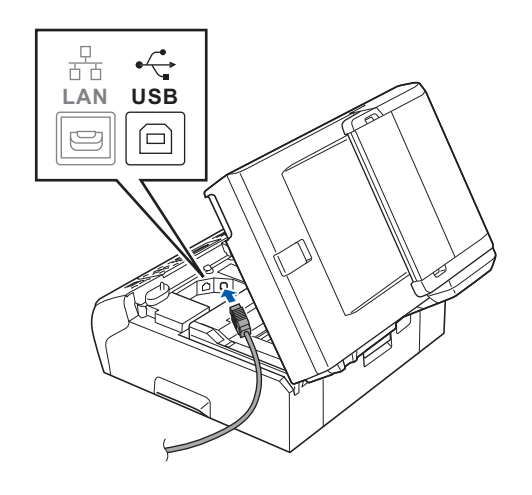

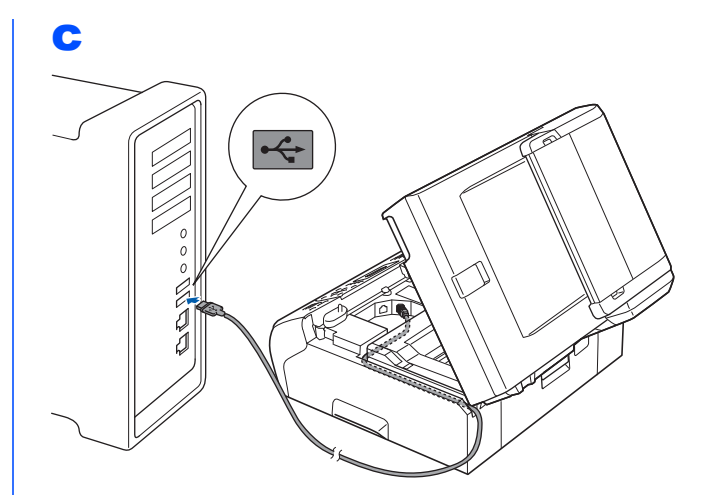

### **ВАЖНО**

**Уверете се, че кабелът не пречи на капака да се затвори, защото може да възникне грешка.**

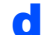

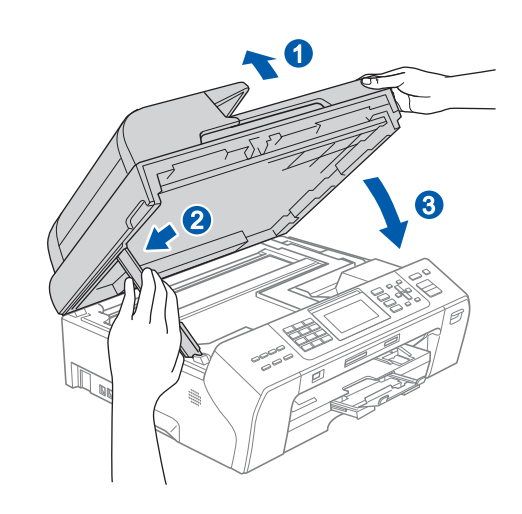

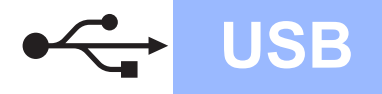

# USB **Macintosh**

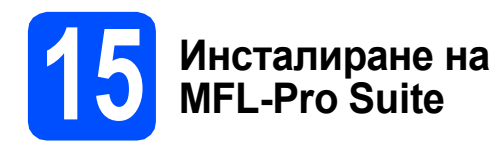

- a Поставете предоставения компактдиск <sup>в</sup> CD-ROM устройството.
- b За да инсталирате, щракнете два пъти върху иконата **Start Here OSX** (Започни оттук OSX).
- c Изберете **Local Connection** (Локална Bръзка) и след това щракнете **Next** (Напред). Следвайте инструкциите на екрана.
- **d** Изчакайте да се инсталира софтуерът това ще отнеме няколко секунди. След инсталирането софтуерът на Brother ще търси устройство на Brother.
- e Изберете устройството от списъка <sup>и</sup> след това щракнете върху **OK** (Ок).
- f Когато се появи този екран, щракнете върху **Next** (Напред).

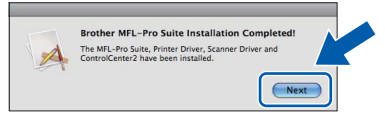

g Когато се появи екран **Brother Support** (Поддръжка на Brother), щракнете върху **Close** (Затвори).

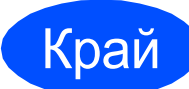

Край **Инсталацията <sup>е</sup> завършена.**

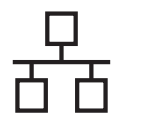

# <span id="page-11-0"></span>**За потребителите на интерфейс на кабелна мрежа (Windows® 2000 Professional/XP/ XP Professional x64 Edition/ Windows Vista®/Windows® 7)**

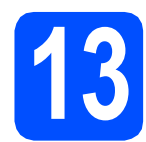

# **13 Преди да инсталирате**

- a Уверете се, че компютърът ви <sup>е</sup> включен <sup>и</sup> сте влезли с права на администратор.
- **b** 3а потребители на Windows<sup>®</sup> 2000 (английска версия), моля, инсталирайте драйвера и софтуера на английски от компакт диска на полски/унгарски/чешки/ английски.

# **ВАЖНО**

**Деактивирайте всичкия личен софтуер тип защитна стена (освен Windows® Firewall), приложенията срещу шпиониране или антивирусните приложения, за времетраенето на** инсталацията.<br>**Инсталацията**.

a

**14 Свържете мрежовия кабел**

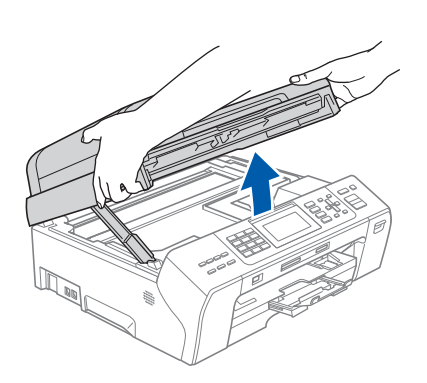

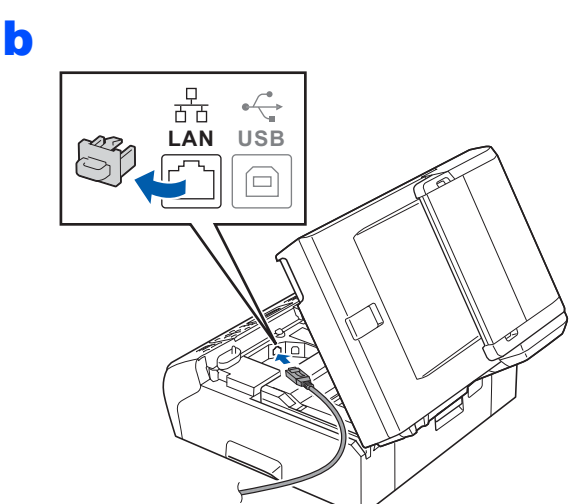

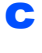

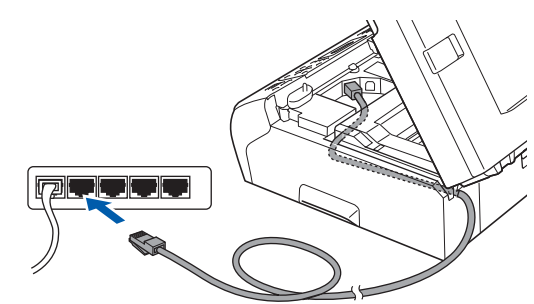

**Уверете се, че кабелът не пречи на капака да се затвори, защото може да възникне грешка.**

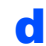

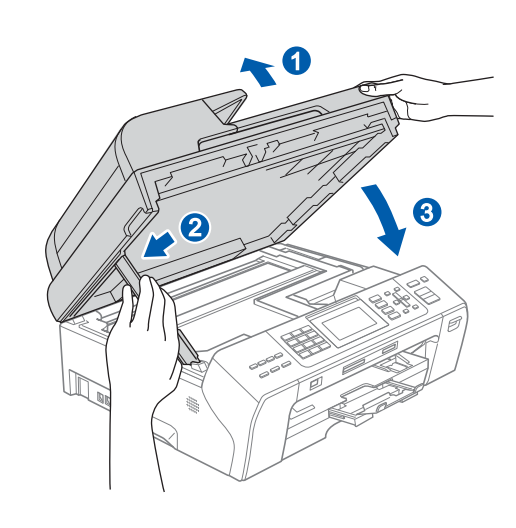

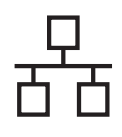

# **Windows Жична мрежа ®**

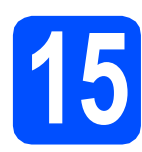

# **15 Инсталиране на MFL-Pro Suite**

- a Поставете предоставения компактдиск <sup>в</sup> CD-ROM устройството. Следвайте инструкциите на екрана.
- **b** Ще се появи главното меню на CD-ROM-а. Щракнете върху **Initial Installation** (Първоначална инсталация).
- c Щракнете върху **Install MFL-Pro Suite** (Инсталиране MFL-Pro Suite). Следвайте инструкциите на екрана.
- **C** Изберете Wired Network Connection (Жична Мрежова Връзка) и след това щракнете **Next** (Напред).
- **e** За потребители на Windows® XP SP2 или по-нова версия/XP Professional x64 Edition/ Windows Vista<sup>®</sup> /Windows<sup>®</sup> 7: Когато се появи екранът **Firewall/AntiVirus detected** (Открита защитна стена/антивирусен софтуер), изберете **Change the Firewall port settings to enable network connection and continue with the installation. (Recommended)** (Промени настройките на порта на Firewall за да се установи връзка с мрежата и за да се продължи инсталацията. (Препоръчително)) и щракнете върху **Next** (Напред). Ако работите със защитна стена, различна

от Windows® Firewall, вижте прилежащите към софтуера за защитната стена инструкции за информация как да добавите следните мрежови портове.

- За мрежово сканиране добавете UDP порт 54925.
- За получаване на PC-Факс получаване през мрежа добавете UDP порт 54926.
- Ако продължавате да имате проблеми с мрежовата връзка, добавете UDP порт 137.

# **Забележка**

- *• В случай че в мрежата има свързано повече от едно устройство, изберете вашето устройство от списъка и щракнете върху Next (Напред).*
- *• Ако вашето устройство не бъде открито в мрежата, потвърдете вашите настройки като следвате инструкциите на екрана.*
- *• Ако IP адресът на устройството все още не е конфигуриран за работа във вашата мрежа, екранът ви приканва да щракнете върху OK (Ок) и след това върху Configure IP Address (Конфигуриране на IP Адрес). Въведете IP адреса за вашето устройство, който е подходящ за мрежата ви, като следвате инструкциите на екрана.*
- Инсталацията на драйверите на Brother ще започне автоматично. Екраните на инсталацията се редуват един след друг.
- **C** Когато се появи **On-Line Registration** (Онлайн Регистрация), направете своя избор и следвайте инструкциите на екрана.

# **16 Край <sup>и</sup> рестартиране**

**a** Натиснете **Finish** (Завърши), за да рестартирате компютъра. След рестартиране на компютъра трябва да влезете с права на администратор.

**b** На екрана Check for Firmware Updates (Проверка за актуализации на фърмуера), изберете настройката за актуализация на фърмуер и щракнете върху **OK** (Ок).

# **Забележка**

*За актуализацията на фърмуера е необходим достъп до интернет.*

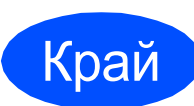

Край **Инсталацията <sup>е</sup> завършена.**

### **Сега отидете**

**Продължете към Инсталиране на допълнителни приложения на стр[. 22.](#page-21-0)**

**Забележка**

#### *Драйвер за принтер XML Paper Specification*

*Драйверът за принтер XML Paper Specification е най-подходящият драйвер, когато се печата от приложения, които използват документи със спецификация XML Paper Specification. Изтеглете най-новия драйвер от уебсайта на Brother Solutions Center на адрес [http://solutions.brother.com/.](http://solutions.brother.com/)*

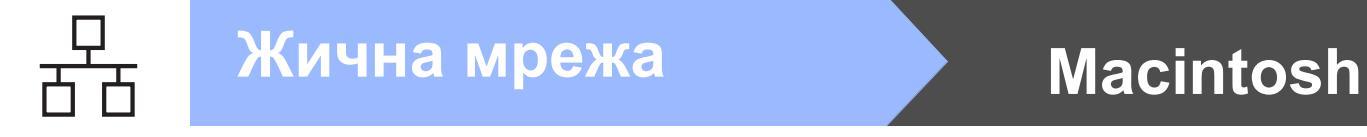

# <span id="page-13-0"></span>**За потребителите на интерфейс за кабелна мрежа (Mac OS X 10.4.11, 10.5.x, 10.6.x)**

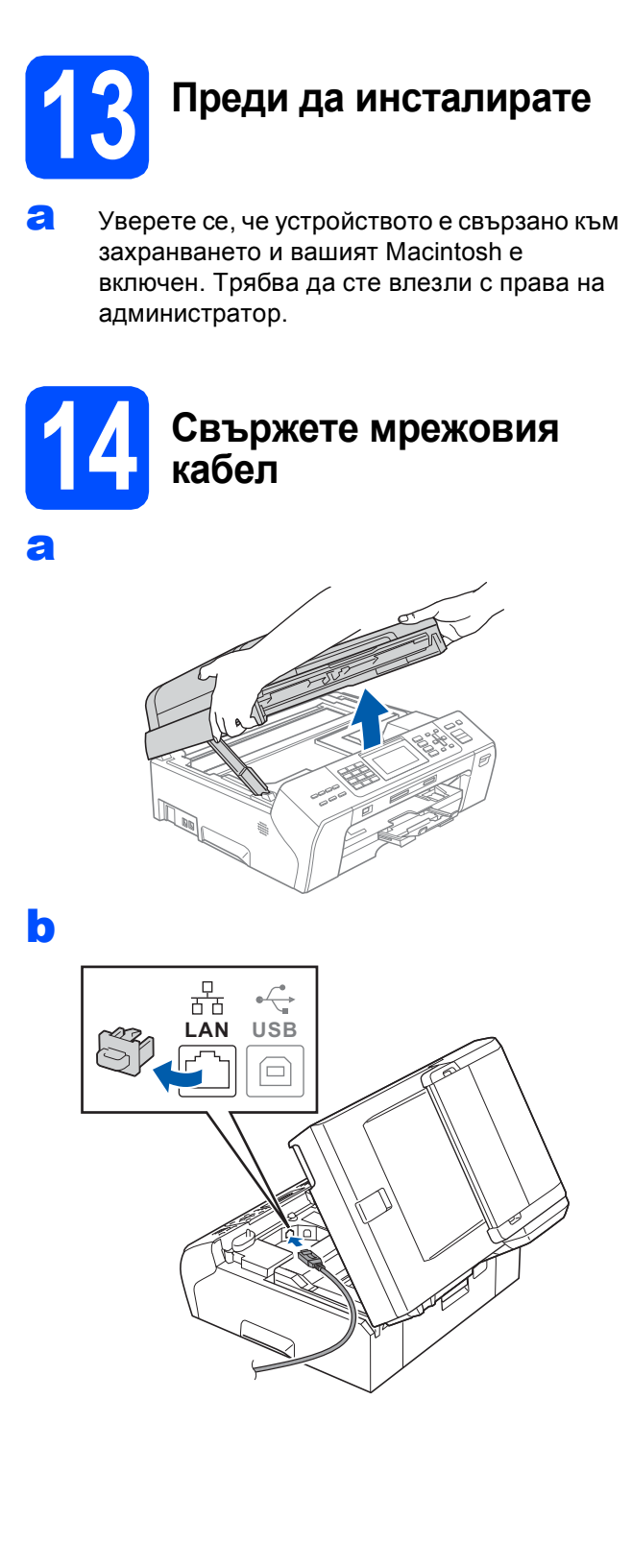

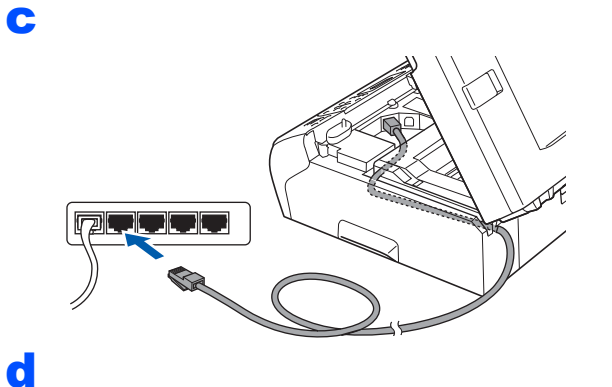

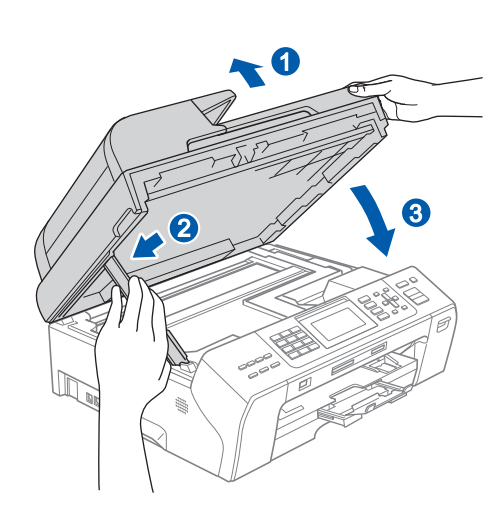

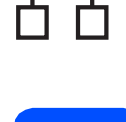

# **15 Инсталиране на MFL-Pro Suite**

- a Поставете предоставения компактдиск <sup>в</sup> CD-ROM устройството.
- b За да инсталирате, щракнете два пъти върху иконата **Start Here OSX** (Започни оттук OSX).
- c Изберете **Wired Network Connection** (Жична Мрежова Връзка) и щракнете върху **Next** (Напред). Следвайте инструкциите на екрана.
- **d** Изчакайте да се инсталира софтуерът това ще отнеме няколко секунди. След инсталирането софтуерът на Brother ще търси устройство на Brother.
- e Ако устройството <sup>е</sup> конфигурирано за мрежата, изберете го от списъка, след което да щракнете върху **OK** (Ок).
- **f** Когато се появи този екран, щракнете върху **Next** (Напред).

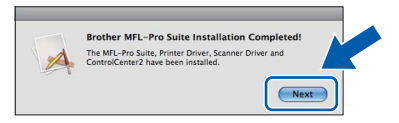

**g** Когато се появи екран **Brother Support** (Поддръжка на Brother), щракнете върху **Close** (Затвори).

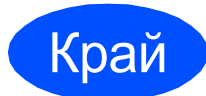

## Край **Инсталацията <sup>е</sup> завършена.**

# **Забележка**

*Ако зададете IP адрес за устройството, трябва да зададете за Метод на зареждане опцията Статичен от контролния панел. За повече информация вижте* Ръководството за мрежовия потребител *на компактдиска.*

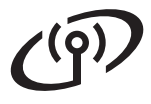

# <span id="page-15-0"></span>**За потребители на интерфейс на безжична мрежа**

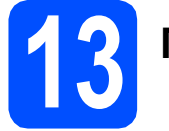

# **13 Преди да започнете**

Въпреки че Brother MFC-5895CW може да бъде използван както за кабелна, така и за безжична мрежа, двата начина на свързване не могат да бъдат използвани едновременно.

## **<sup>1</sup>** ВАЖНО

**Ако първоначално сте конфигурирали безжичните настройки на устройството, трябва да нулирате мрежовите (LAN) настройки, преди да конфигурирате безжичните настройки отново. Натиснете Menu (Меню) на устройството. Натиснете a или b, за да изберете** Мрежа **и натиснете OK (Ок).**

**Натиснете a или b, за да изберете** Фабрични наст.**, и след това OK (Ок). Натиснете двукратно 1 за** Да**, за да потвърдите промяната.** 

# **Забележка**

*За да настроите вашето устройство в режим Ad-hoc (за да го свържете с компютър, поддържащ безжична връзка без точка за достъп/маршрутизатор), можете да откриете инструкции за това в* Ръководството за мрежовия потребител *на компактдиска.*

*Можете да прегледате* Ръководството за мрежовия потребител*, като следвате долните инструкции.*

*1 Включете компютъра. Поставете компактдиска в CD-ROM устройството.* 

- *За Windows®:*
- *2 Изберете вашия модел и език. Ще се появи главното меню на CD-ROM-а.*
- *3 Щракнете върху Documentation (Документация), а след това върху HTML documents (Документи във формат HTML).*

*За Macintosh:*

- *2 Щракнете двукратно върху Documentation (Документация) и след това двукратно върху папката на вашия език.*
- *3 Щракнете двукратно върху top.html.*

<span id="page-16-2"></span><span id="page-16-0"></span>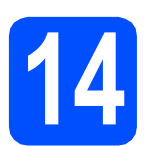

# **14 Потвърдете условията на мрежата (Инфраструктурен режим)**

Долните указания предлагат два метода за инсталиране на устройството Brother в условията на безжична мрежа. И двата метода са за инфраструктурен режим с помощта на точка за безжичен достъп/маршрутизатор, които използват DHCP за задаване на IP адреси. Изберете метод за конфигуриране и преминете към посочената страница.

<span id="page-16-1"></span>**а Ако вашата точка за безжичен достъп/маршрутизатор не поддържа Wi-Fi Protected Setup™ или** AOSS™, **си запишете настройките на безжичната мрежа** на точката за безжичен достъп/маршрутизатора в посочената по-долу зона.

#### **ВАЖНО**

**Ако не знаете тази информация (Име на мрежата (SSID/ESSID) и парола), не можете да продължите с безжичната настройка. Трябва да видите документацията, придружаваща вашата точка за безжичен достъп/маршрутизатор, да се обърнете към производителя на маршрутизатора или към вашия системен администратор.**

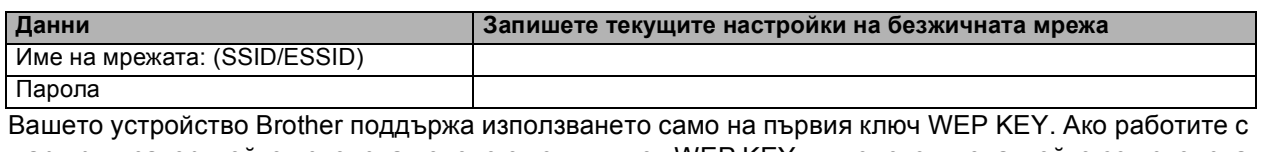

маршрутизатор, който използва повече от един ключ WEP KEY, въведете ключа, който се използва за първия WEP KEY.

# **Сега отидете стр[. 18](#page-17-0)**

**b** Ако вашата точка за безжичен достъп/маршрутизатор поддържа автоматична безжична настройка (с едно натискане) (Wi-Fi Protected Setup™ или AOSS™), можете да намерите указания в Ръководството за мрежовия потребител на компактдиска. Указания за настройка на устройството в други условия на безжично свързване (режим Ad-hoc) можете да откриете в Ръководството за мрежовия потребител на компактдиска.

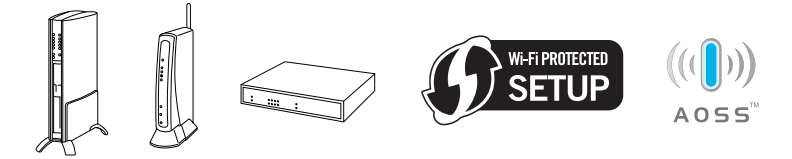

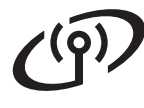

# **Свързване на устройството Brother към безжична мрежа**

<span id="page-17-0"></span>**15** Конфигуриране на<br>**15** мрежа (типична **настройките за безжична мрежа (типична настройка за безжична мрежа в инфраструктурен режим)**

<span id="page-17-1"></span>a Натиснете **Menu (Меню)** на устройството. Натиснете ▲ или ▼, за да изберете Мрежа, и натиснете **OK (Ок)**. Натиснете  $\blacktriangle$  или  $\blacktriangledown$ , за да изберете WLAN, и натиснете **OK (Ок)**. Натиснете ▲ или  $\overline{v}$ , за да изберете Помощ.за настр, и натиснете **OK (Ок)**.

> Когато се покаже Превкл. е мрежа I/F на Wireless, натиснете **OK (Ок)** за потвърждение. Това ще стартира помощника за настройка на безжична мрежа. За отмяна натиснете **Stop/Exit (Стоп/Излез)**.

**b** Устройството ще търси за налични SSID. Ако на дисплея се покаже списък със SSID, използвайте клавиши ▲ или ▼, за да изберете този SSID, който сте записали в стъпка [14](#page-16-0)**-**[a](#page-16-1) на стр[. 17](#page-16-0), след което натиснете **OK (Ок)**. Ако използвате метод за идентификация и кодиране, който изисква парола, преминете към [c](#page-17-2).

> Ако вашият метод за идентификация е Отворена система, а режимът на кодиране е Без, преминете към [d](#page-17-3).

# **Забележка**

*След няколко секунди на дисплея ще се покаже списък с наличните SSID.*

*Ако на дисплея не се покаже списък със SSID, се уверете, че вашата точка за достъп е включена. Преместете устройството поблизо до точката за достъп и опитайте да започнете отново от* [a](#page-17-1)*.*

Ако вашата точка за достъп е настроена да не разпраща SSID, ще трябва ръчно да добавите името на SSID. За подробности вижте *Ръководството за мрежовия потребител* на компактдиска.

<span id="page-17-2"></span>c Въведете паролата, която записахте <sup>в</sup> стъпка [14](#page-16-0)**-**[a](#page-16-1) на стр[. 17](#page-16-0) от клавиатурата, за да наберете всяка буква или цифра.

> Можете да използвате бутони ◀ и ▶, за да движите курсора наляво или надясно. Например, за да въведете буква a, натиснете бутон **2** на клавиатурата еднократно. За да въведете числото 3, натиснете бутон **3** на клавиатурата седем пъти.

Буквите се появяват в следния ред: малки букви, главни букви и накрая цифри.

След като сте въвели всички знаци, натиснете **OK (Ок)**, а след това натиснете **1** за Да, за да приложите настройките. Преминете към [d](#page-17-3).

<span id="page-17-3"></span>**C** Сега устройството ще опита да се свърже към безжичната мрежа с помощта на въведената от вас информация. Ако успее, на течнокристалния дисплей за 60 секунди ще се появи Свързан. Свързването към вашата безжична мрежа може да отнеме няколко минути.

## **Забележка**

*Ако течнокристалният дисплей покаже Грешна парола, значи въведената от вас парола не съответства на точката ви за достъп. Проверете мрежовите настройки, въведени в стъпки* [14](#page-16-0)*-*[a](#page-16-1) *на [стр](#page-16-0). 17, след това повторете стъпки от* [a](#page-17-1) *до* [c](#page-17-2)*, за да сте сигурни, че сте въвели правилната информация.*

*Ако течнокристалният дисплей покаже Неуспешно свързване, проверете дали точката ви за достъп е включена, и проверете мрежовите настройки, въведени в стъпки*[14](#page-16-0)*-*[a](#page-16-1) *на [стр](#page-16-0). 17. Временно преместете устройството възможно най-близо до точката за достъп, след това повторете стъпки от* [a](#page-17-1) *до* [c](#page-17-2)*, за да сте сигурни, че сте въвели правилната информация.*

*Ако DHCP на точката ви за достъп не е активирано, ще трябва ръчно да конфигурирате IP адреса, подмрежовата маска и шлюза на устройството, за да са съвместими с мрежата. За подробности вижте* глава 6 *на* Ръководството за мрежовия потребител*.*

#### e Натиснете **OK (Ок)**.

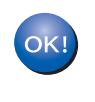

**Настройката за безжична мрежа е завършена. Индикатор с четири нива в горната част на дисплея на устройството ще покаже силата на безжичния сигнал на точката за достъп/маршрутизатора.** 

**За да инсталирате MFL-Pro Suite, продължете към стъпка** 16**.**

### **За потребители на Windows®:**

#### **Сега отидете**

**Страница [19](#page-18-0)**

**За потребители на Macintosh:**

**Сега отидете**

**Страница [21](#page-20-0)**

# <span id="page-18-0"></span>**Инсталиране на драйвери и софтуер (Windows® 2000 Professional/XP/XP Professional x64 Edition/ Windows Vista®/Windows® 7)**

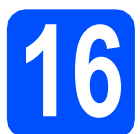

# **16 Преди да инсталирате MFL-Pro Suite**

- a Уверете се, че компютърът ви <sup>е</sup> включен <sup>и</sup> сте влезли с права на администратор.
- **b** За потребители на Windows<sup>®</sup> 2000 (английска версия), моля, инсталирайте драйвера и софтуера на английски от компакт диска на полски/унгарски/чешки/ английски.

# **ВАЖНО**

**Деактивирайте всичкия личен софтуер тип защитна**

**стена (освен Windows® Firewall), приложенията срещу шпиониране или антивирусните приложения, за времетраенето на инсталацията.**

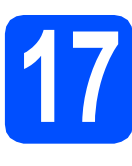

# **17 Инсталиране на MFL-Pro Suite**

- a Поставете предоставения компактдиск <sup>в</sup> CD-ROM устройството. Следвайте инструкциите на екрана.
- **b** Ще се появи главното меню на CD-ROM-а. Щракнете върху **Initial Installation** (Първоначална инсталация).
- c Щракнете върху **Install MFL-Pro Suite** (Инсталиране MFL-Pro Suite). Следвайте инструкциите на екрана.
- **d** Изберете Wireless Network Connection (Безжична Мрежова Връзка) и след това щракнете върху **Next** (Напред).
- e Щракнете върху полето за отмятане **Wireless settings checked and confirmed** (Безжични настройки проверени и потвърдени), а след това върху **Next** (Напред).

За потребители на Windows® XP SP2 или по-нова версия/XP Professional x64 Edition/ Windows Vista<sup>®</sup>/Windows<sup>®</sup> 7:

Когато се появи екранът **Firewall/AntiVirus detected** (Открита защитна стена/антивирусен софтуер), изберете **Change the Firewall port settings to enable network connection and continue with the installation. (Recommended)** (Промени настройките на порта на Firewall за да се установи връзка с мрежата и за да се продължи инсталацията. (Препоръчително)) и щракнете върху **Next** (Напред).

Ако работите със защитна стена, различна от Windows® Firewall, вижте прилежащите към софтуера за защитната стена инструкции за информация как да добавите следните мрежови портове.

- За мрежово сканиране добавете UDP порт 54925.
- За получаване на РС-Факс получаване през мрежа добавете UDP порт 54926.
- Ако продължавате да имате проблеми с мрежовата връзка, добавете UDP порт 137.

### **Забележка**

- *• В случай че в мрежата има свързано повече от едно устройство, изберете вашето устройство от списъка и щракнете върху Next (Напред).*
- *• Ако настройките на вашата безжична мрежа са неуспешни, в хода на инсталацията на MFL-Pro Suite ще се появи съобщение за грешка и тя ще бъде прекратена. Потвърдете вашите настройки като следвате инструкциите на екрана. Ако се натъкнете на тази грешка, преминете към стъпка* [14](#page-16-0)*-*[a](#page-16-1) *на [стр](#page-16-2). 17 и настройте безжичната връзка отново.*
- *• Ако използвате WEP и дисплеят покаже Свързан, но устройството не бъде открито, се уверете, че сте въвели правилно WEP ключа. WEP ключът е чувствителен към големи и малки букви.*
- *• Ако IP адресът на устройството все още не е конфигуриран за работа във вашата мрежа, екранът ви приканва да щракнете върху OK (Ок) и след това върху Configure IP Address (Конфигуриране на IP Адрес). Въведете IP адреса за вашето устройство, който е подходящ за мрежата ви, като следвате инструкциите на екрана.*
- **g** Инсталацията на драйверите на Brother ще започне автоматично. Екраните на инсталацията се редуват един след друг.
- **h** Когато екранът за **On-Line Registration** (Онлайн Pегистрация) се появи, направете своя избор и следвайте инструкциите на екрана.

**Безжична**

**Безжична мрежа** 

**Macintosh**

**Macintosh** 

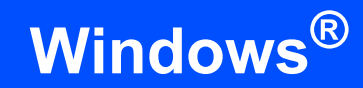

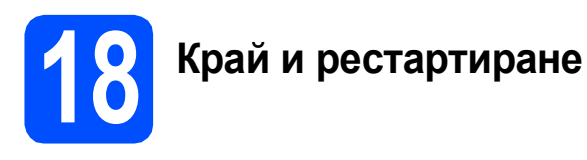

- **a** Натиснете **Finish** (Завърши), за да рестартирате компютъра. След рестартиране на компютъра трябва да влезете с права на администратор.
- b На екрана **Check for Firmware Updates** (Проверка за актуализации на фърмуера), изберете настройката за актуализация на фърмуер и щракнете върху **OK** (Ок).

# **Забележка**

*За актуализацията на фърмуера е необходим достъп до интернет.*

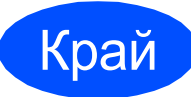

Край **Инсталацията <sup>е</sup> завършена.**

#### **Сега отидете**

**Продължете към Инсталиране на допълнителни приложения на стр[. 22.](#page-21-0)**

### **Забележка**

#### *Драйвер за принтер XML Paper Specification*

*Драйверът за принтер XML Paper Specification е най-подходящият драйвер, когато се печата от приложения, които използват документи със спецификация XML Paper Specification. Изтеглете най-новия драйвер от уебсайта на Brother Solutions Center на адрес [http://solutions.brother.com/.](http://solutions.brother.com/)*

# <span id="page-20-0"></span>**Инсталиране на драйвери и софтуер (Mac OS X 10.4.11, 10.5.x, 10.6.x)**

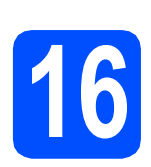

# **16 Преди да инсталирате**

a Уверете се, че устройството <sup>е</sup> свързано към захранването и вашият Macintosh е включен. Трябва да сте влезли с права на администратор.

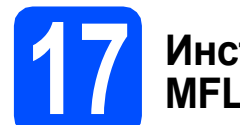

# **17 Инсталиране на MFL-Pro Suite**

- a Поставете предоставения компактдиск <sup>в</sup> CD-ROM устройството.
- b За да инсталирате, щракнете два пъти върху иконата **Start Here OSX** (Започни оттук OSX).
- c Изберете **Wireless Network Connection** (Безжична Мрежова Връзка) и след това щракнете **Next** (Напред).
- d Щракнете върху полето за отмятане **Wireless settings checked and confirmed** (Безжични настройки проверени и потвърдени), а след това върху **Next** (Напред). Следвайте инструкциите на екрана.
- **e** Изчакайте да се инсталира софтуерът това ще отнеме няколко секунди. След инсталиране, изберете своето устройство от списъка и щракнете върху **OK** (Ок).
- $\mathbf f$  Когато се появи този екран, щракнете върху **Next** (Напред).

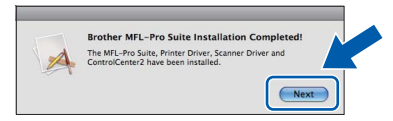

g Когато се появи екран **Brother Support** (Поддръжка на Brother), щракнете върху **Close** (Затвори).

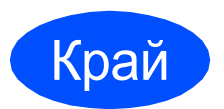

Край **Инсталацията <sup>е</sup> завършена.**

### **Забележка**

*Ако зададете IP адрес за устройството, трябва да зададете за Метод на зареждане опцията Статичен от контролния панел. За повече информация вижте* Ръководството за мрежовия потребител *на компактдиска.*

# **Windows Инсталиране на допълнителни приложения ®**

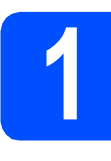

<span id="page-21-0"></span>**1 Инсталиране на FaceFilter Studio поддържано от Reallusion, Inc**

### **О** ВАЖНО

- **• Устройството трябва да е ВКЛЮЧЕНО и свързано към компютъра.**
- **• Компютърът трябва да е свързан към интернет.**
- a Отворете отново основното меню като извадите и отново поставите компaктдиска или щракнете двукратно върху програмата **start.exe** в главната папка.
- **b** Ще се появи главното меню на CD-ROM-а. Изберете език и след това щракнете върху **Additional Applications** (Допълнителни приложения).
- c Щракнете върху бутона **FaceFilter Studio** за инсталиране.

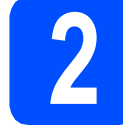

# **2 Инсталиране на FaceFilter Studio Help**

- **a** За да пуснете FaceFilter Studio, се придвижете до **Start** (cтарт)**/All Programs** (Всички програми)/**Reallusion**/ **FaceFilter Studio** на компютъра.
- В Щракнете върху бутона В в горния десен ъгъл на екрана.
- c Щракнете върху **Check for updates** (Провери за актуализации), за да отидете на уебстраницата за актуализации на Reallusion.
- d Щракнете върху бутона **Download** (Изтегляне) и изберете папка, в която да запишете файла.
- **e** Затворете FaceFilter Studio, преди да инсталирате инсталационната програма на FaceFilter Studio Help. Щракнете двукратно върху изтегления файл от указаната преди това папка и следвайте инструкциите за инсталиране на екрана.

# **Забележка**

*За да видите пълната FaceFilter Studio Help ("Помощ" на FaceFilter Studio), изберете Start (cтарт)/All Programs (Всички програми)/Reallusion*/*FaceFilter Studio*/ *FaceFilter Studio Help на компютъра.*

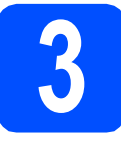

**3 Инсталиране на Suite, поддържана от BookScan&Whiteboard Reallusion, Inc**

## **О** ВАЖНО

- **• Устройството трябва да е ВКЛЮЧЕНО и свързано към компютъра.**
- **• Компютърът трябва да е свързан към интернет.**
- a Отворете отново основното меню като извадите и отново поставите компaктдиска или щракнете двукратно върху програмата **start.exe** в главната папка.
- **b** Ще се появи главното меню на CD-ROM-а. Изберете език и след това щракнете върху **Additional Applications** (Допълнителни приложения).
- c Щракнете върху бутона **BookScan&Whiteboard Suite** за инсталиране.

# **За потребители в мрежа**

# **Отстраняване на проблеми с мрежовата връзка за потребители на Windows®**

## **Network Connection Repair Tool (Инструмент за възстановяване на мрежовата връзка)**

Можете да използвате **Network Connection Repair Tool** (Инструмент за възстановяване на мрежовата връзка), за да коригирате мрежовите настройки на устройствата, така че да работят правилно в мрежата ви.

Начини за работа с **Network Connection Repair Tool** (Инструмент за възстановяване на мрежовата връзка)

- a Поставете инсталационния компактдиск <sup>в</sup> CD-ROM устройството.
- **b** Щракнете двукратно върху папка **tools**.
- c Щракнете двукратно върху папка **nettool**.
- **d** Щракнете двукратно върху файла **BrotherNetTool.exe**.
- e Когато се появи този екран, следвайте инструкциите на екрана.

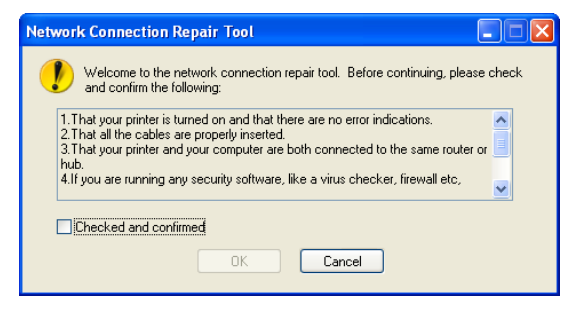

# **Забележка**

*За Windows Vista® и Windows® 7, когато се появи екранът User Account Control (Управление на потребителските акаунти), щракнете върху Continue (Продължи) или Yes (Да).*

След като сте изпълнили инструкциите. щракнете върху **Print Test Page** (Печат на тестова страница) от инструмента. Тестовата страница ще потвърди, че мрежовата връзка към устройството работи.

## **Забележка**

*Можете също така да изтеглите Network Connection Repair Tool (Инструмент за възстановяване на мрежовата връзка) от Brother Solutions Center на адрес [http://solutions.brother.com/.](http://solutions.brother.com/)*

# **Възстановяване на фабричните мрежови настройки**

За да възстановите всички фабрични мрежови настройки на вътрешния сървър за Печат/Сканиране, моля, следвайте стъпките по-долу.

- a Уверете се, че устройството не работи, след това извадете всички кабели (освен захранващия).
- b Натиснете **Menu (Меню)**.
- **C** Натиснете  $\triangle$  или  $\blacktriangledown$ , за да изберете Мрежа. Натиснете **OK (Ок)**.
- **C** Натиснете **A** или V, за да изберете Фабрични наст. Натиснете **OK (Ок)**.
- **e** Натиснете 1, за да изберете да.
- f Натиснете **<sup>1</sup>**, за да изберете Да.
- g Устройството ще се рестартира, след като се изпълни процедурата, свържете кабелите отново.

## **Въвеждане на текст за безжични настройки**

На повечето бутони с цифри има отпечатани три или четири букви. На бутоните за **0**, **#** и **l** няма отпечатани букви, тъй като те се използват за специални символи.

Чрез многократно натискане на подходящия бутон с цифра достигате необходимия ви знак.

#### **Поставяне на интервали**

За въвеждане на интервал в дадено има натиснете двукратно **c** между знаците.

#### **Въвеждане на корекции**

Ако въведете погрешна буква и искате да я промените, натиснете ◀ или ▶, за да преместите курсора под сгрешения знак, натиснете **Clear/Back (Изчисти)**. Повторно въведете правилния знак. Можете също да се връщате назад и да въвеждате букви.

#### **Повтаряне на букви**

Ако трябва да въведете буква, която е на един и същ бутон с предходната, натиснете **c***,* за да преместите курсора надясно, преди отново да натиснете бутона.

#### **Специални знаци и символи**

Натиснете **l**, **#** или **0** многократно, докато видите необходимия ви специален знак или символ. За да го изберете, натиснете **OK (Ок)**.

Натиснете \* за (интервал)!" # \$ % & ' () \* +, - . / Натисете **#**  $3a$  : ; < = > ? @ [ ] ^ Натиснете 0 за  $0 \setminus \{ | \}^{\sim}$ 

# **Избор на местоположение**

Поставете устройството на равна, стабилна повърхност, без вибрации и трусове, като например бюро. Поставете устройството в близост до стандартно заземен електрически контакт. Изберете място с постоянна температура между 10° С и 35° С.

#### **ВНИМАНИЕ AN**

- **• НЕ поставяйте устройството в близост до нагреватели, климатици, хладилници, медицинско оборудване, химикали или вода.**
- **• НЕ свързвайте машината към електрически контакти в същата верига, към които са свързани други уреди или оборудване, тъй като това може да доведе до срив в захранването.**

# **ПРЕДУПРЕЖДЕНИЕ**

- Не поставяйте устройството на място, където има голямо движение.
- Избягвайте да поставяте машината върху килими.
- НЕ излагайте устройството на пряка слънчева светлина, прекалена топлина, влага или прах.
- НЕ свързвайте машината към електрически контакти, управлявани от стенни ключове или автоматични таймери.
- Прекъсване на захранването може да изтрие информацията в паметта на устройството.
- Избягвайте източници на смущения, като други безжични телефонни системи или говорители.
- НЕ накланяйте и не поставяйте устройството на наклонена повърхност. Това може да предизвика разливане на мастило или вътрешна повреда на устройството.

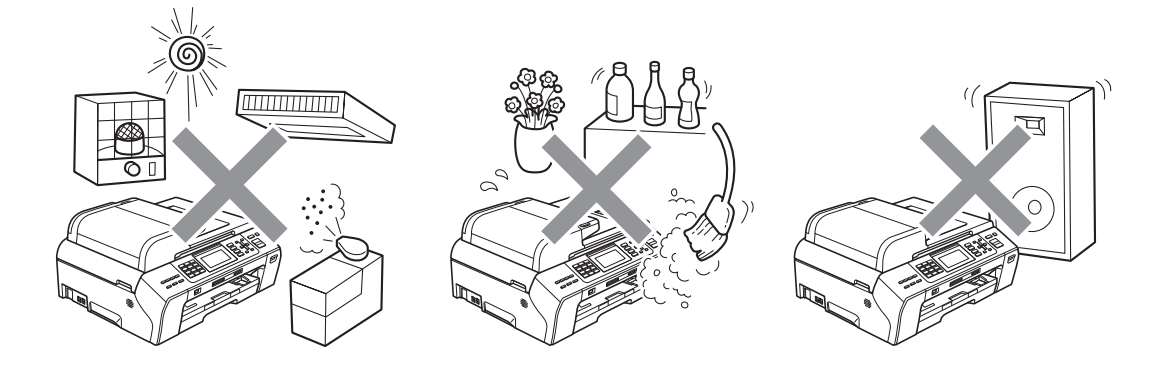

# **Безопасност и правни клаузи**

# **Безопасна употреба на устройството**

Моля, пазете тези инструкции за бъдеща справка и ги прочетете, преди да започнете техническо обслужване.

# **ВНИМАНИЕ**

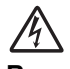

**В устройството има електроди под високо напрежение. Преди да почистите устройството отвътре, се уверете, че сте изключили захранващия кабел от електрическия контакт. Това ще предотврати евентуален токов удар.**

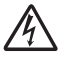

**НЕ пипайте щепсела с мокри ръце. Това може да причини токов удар.**

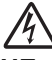

**НЕ дърпайте кабела за променливотоково захранване, държейки го по средата. Това може да причини токов удар.**

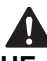

**НЕ поставяйте ръцете си в краищата на машината под документалния капак или капака на скенера. Това може да доведе до нараняване.**

**НЕ слагайте ръцете си пред устройството под капака на скенера. Това може да доведе до наранявания.**

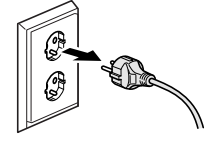

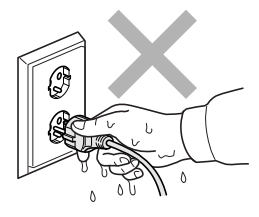

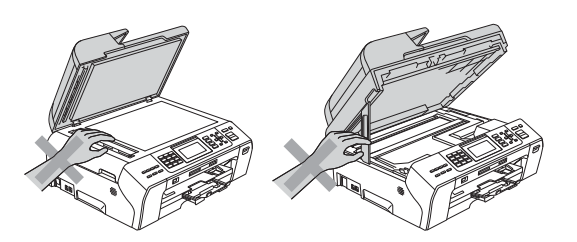

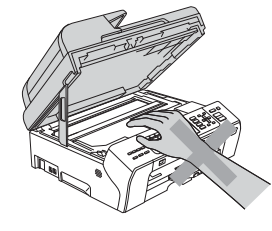

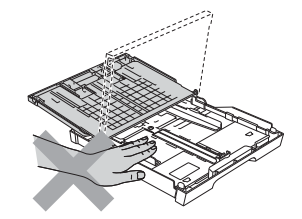

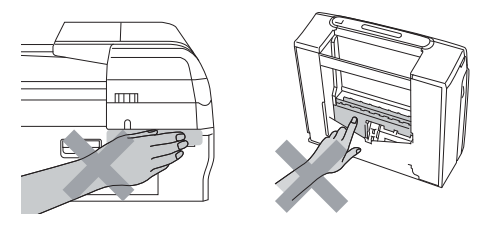

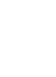

**НЕ поставяйте ръцете си в края на тавата за хартия, под капака. Това може да доведе до нараняване.**

**НЕ пипайте потъмнената зона, показана на илюстрацията по-долу. Това може да доведе до нараняване.**

# **Безопасност и правни клаузи**

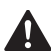

**Когато премествате устройството, трябва да го повдигате, хващайки основата от двете страни, както е показано на илюстрацията. Когато пренасяте устройството, НЕ го носете за капака на скенера, нито за капака за почистване на задръстена в устройството хартия.**

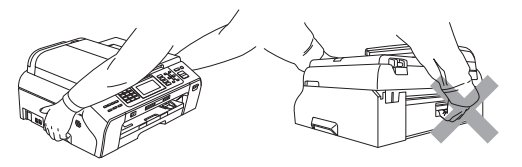

**НЕ използвайте запалими вещества, никакви спрейове или аерозолни почистващи препарати за почистване на машината отвътре или отвън. Това може да предизвика пожар или токов удар.**

**Ако машината се нагорещи, изпуска дим или силна миризма, незабавно изключете захранването и извадете щепсела от електрическия контакт. Свържете се с дилър на Brother или с Обслужване на клиенти на Вrother.**

**Ако метален обект, вода или друга течност попадне в устройството, незабавно изключете устройството от електрическия контакт. Свържете се с дилър на Brother или с Обслужване на клиенти на Вrother.**

**Внимавайте при инсталиране и изменяне на телефонните линии. Никога не докосвайте телефонните кабели или клеми, които не са изолирани, освен ако телефонната линия не е изключена от стенния контакт. Никога не монтирайте телефонни кабели по време на гръмотевична буря. Никога не монтирайте стенен контакт на влажно място.**

**Този продукт трябва да бъде инсталиран в близост до лесно достъпен електрически контакт. В аварийни ситуации трябва да изключите щепсела от електрическия контакт, за да изключите електрическото захранване напълно.**

**Този продукт трябва да бъде свързан с AC източник на захранване с обхват, означен на етикета. НЕ го включвайте към DC източник на захранване или инвертор. Ако не сте сигурни, свържете се с квалифициран електротехник.**

**Винаги проверявайте дали щепселът е пъхнат докрай.**

**НЕ използвайте устройството, ако кабелът е протрит или повреден, това може да причини пожар.**

# 70

**При използване на телефонното оборудване е необходимо винаги да спазвате основните мерки за безопасност, за да снижите риска от пожар, токов удар или нараняване.**

**включващ следното:**

- **1 НЕ използвайте продукта в близост до вода, например вани, мивки, кухненско оборудване, перални машини, влажни приземия или в близост до плувни басейни.**
- **2 Избягвайте да използвате продукта по време на електрически бури. Това може да представлява косвен риск от токов удар, вследствие гръмотевица.**
- **3 НЕ използвайте продукта за докладване на изтичане на газ в близост до теча.**
- **4 НЕ изхвърляйте батериите в открит огън. Могат да експлодират. Проверете местните разпоредби за възможни инструкции за изхвърляне.**

#### **Важни инструкции за безопасност**

- 1 Прочетете всички инструкции.
- 2 Запазете ги за бъдеща справка.
- 3 Следвайте всички предупреждения и маркирани на продукта инструкции.
- 4 НЕ ползвайте този продукт в близост до вода.
- 5 НЕ поставяйте устройството върху нестабилна количка, щендер или маса. Устройството може да падне и да се повреди тежко.
- 6 Слотовете и отворите в корпуса и отзад или отдолу на машината са за вентилация. За да се осигури надеждна работа на устройството и за да се предпази от пренагряване, тези отвори не трябва да се запушват или покриват. Отворите не трябва никога да се запушват – не поставяйте устройството на легло, диван, килим или друга подобна повърхност. Устройството не трябва никога да се поставя близо до или върху радиатор или нагревател. Устройството не трябва никога да се вгражда, освен ако не е осигурена подходяща вентилация.
- 7 Използвайте само електрическия кабел, предоставен с устройството.
- 8 Този продукт е снабден с 3-жичен заземен щепсел, с 3-ти (заземен) щифт. Този щепсел е подходящ само за заземен електрически контакт. Това е мярка за безопасност. Ако не можете да поставите щепсела в контакта, обадете се на електротехник, за да замени контакта. НЕ обезсмисляйте предназначението на заземения щепсел.
- 9 Не поставяйте нищо върху кабела. НЕ поставяйте устройството така, че върху кабела да стъпват хора.
- 10 НЕ поставяйте нищо пред предната част на устройството, което да попречи на печатането. НЕ поставяйте нищо по пътя на печатния процес.
- 11 Изчакайте, докато страниците сами излязат от устройството, преди да ги вземете.
- 12 При следните случаи, изключете устройството от контакта и се обърнете към оторизиран сервиз на Brother:
	- Ако в устройството е разлята течност.
	- Ако устройството е било изложено на дъжд или вода.
	- Ако продуктът не работи нормално при следване на работните инструкции, регулирайте само онези управляващи елементи, които са упоменати в работните инструкции. Неправилната настройка на останалите управляващи елементи може да доведе до повреди и често изисква продължителна поправка от квалифициран техник за възстановяване на нормалната работа на продукта.
	- Ако продуктът е бил изпуснат или корпусът е бил повреден.
	- Ако устройството показва значителна промяна в работата си и нужда от сервизно обслужване.
- 13 За да защитите устройството си от свръхнапрежение, препоръчваме да използвате устройство за електрическа защита (предпазител от свръхнапрежение).
- 14 За да намалите риска от пожар, токов удар или нараняване на хора, имайте предвид следното:
	- НЕ използвайте продукта близо до работещи с вода уреди, плувни басейни или в мокри сутерени.

#### **ВАЖНО – За вашата безопасност**

За да се гарантира безопасна работа, тройният щепсел трябва да се поставя в стандартен троен контакт, който е правилно заземен в рамките на нормалното домашно окабеляване.

Фактът, че оборудването работи удовлетворително, не означава, че токът е заземен и че инсталацията е напълно безопасна. В името на своята безопасност, свържете се с квалифициран електротехник, ако имате и най-малко съмнение, че заземяването на електричеството е неправилно.

# **Безопасност и правни клаузи**

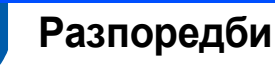

#### **Декларация за съответствие (само за Европа)**

Brother декларира, че изделието съответства на основните изисквания на Директиви 1999/5/EO и 2005/32/EO.

Декларацията за съответствие (DoC) в Ръководствата за потребителя и/или Ръководствата за бързо инсталиране може да е по-стара версия. За най-новата версия, моля направете справка с нашия уеб сайт.

Моля, отидете на адрес <http://solutions.brother.com/>

- -> изберете регион (напр. Europe)
- -> изберете страна
- -> изберете вашия модел
- -> изберете "Ръководства"
- -> изберете Декларация за съответствие. (Изберете език, когато се изисква.)

#### **LAN връзка**

# **ПРЕДУПРЕЖДЕНИЕ**

НЕ свързвайте продукта към LAN връзки, които имат по-голямо напрежение.

#### **Радио-смущения**

Този продукт съответства на EN55022 (CISPR Издание 22)/клас B. При свързване на устройството с компютър, се уверете, че ползвате USB кабел, чиято дължина не надвишава 2,0 метра.

#### **ЕС Директива 2002/96/EО и EN50419**

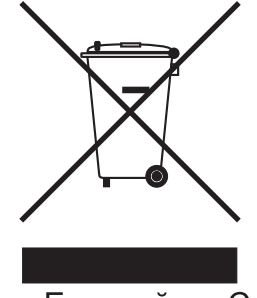

Само Европейски Съюз

Оборудването е означено с този символ за рециклиране. Това означава, че след приключване на експлоатационния цикъл на оборудването, трябва да го предадете на съответния пункт за вторични суровини, а не да го оставите на мястото за изхвърляне на домакински отпадъци. Това ще е от полза за околната среда и за всички. (Само Европейски Съюз)

#### **Декларация за международна съвместимост ENERGY STAR®**

Целта на международната програма ENERGY STAR® е да съдейства за развитието и популяризирането на енергийно ефективното офис оборудване.

Като партньор на ENERGY STAR®, Brother Industries, Ltd. определя, че този продукт отговаря на указанията на ENERGY STAR® за енергийна ефективност.

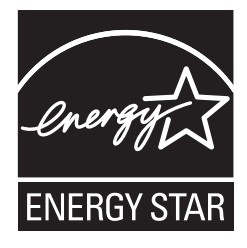

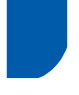

# **Законови ограничения при копиране**

Престъпление е да се правят копия на определени елементи или документи, с цел извършване на измама. Това резюме трябва да служи по-скоро като насока, отколкото като пълен списък. Ако имате някакви съмнения относно определен документ или елемент, проверете това при компетентните органи на властта.

Следват примери от документи, които не могат да бъдат копирани:

- Пари
- Облигации или други сертификати за задълженост
- Сертификати за депозити
- Чертежи и служебни документи на въоръжените сили
- Паспорти
- Пощенски марки (с печат или без печат)
- Имиграционни документи
- Социални документи
- Чекове или ордери, написани от държавни агенции
- Идентификационни документи, значки или емблеми

Не могат да бъдат копирани произведения със защитени права. Части от защитена с авторски права работа могат да бъдат копирани за "правомерно използване". Многократни копия може да означават неправилна употреба.

Произведения на изкуството трябва да се третират като еквивалент на запазена марка.

Копирането на шофьорски книжки и сертификати за моторно превозно средство може да е забранено от определени щатски/провинциални закони.

#### **Търговски марки**

Графичният знак на Brother е регистрирана търговска марка на Brother Industries, Ltd.

Brother е регистрирана търговска марка на Brother Industries, Ltd.

Windows Vista е или регистрирана търговска марка, или търговска марка на Microsoft Corporation в САЩ и/или други страни. Microsoft, Windows, Windows Server и Internet Explorer са регистрирани търговски марки на Microsoft Corporation в САЩ и/или други страни.

Apple, Macintosh и Mac OS са търговски марки на Apple Inc., регистрирани в САЩ и други страни.

FaceFilter Studio е търговска марка на Reallusion, Inc.

AOSS е търговска марка на Buffalo Inc.

WPA, WPA2, Wi-Fi Protected Access и Wi-Fi Protected Setup са търговски марки или регистрирани търговски марки на Wi-Fi Alliance в САЩ и/или други страни.

Wi-Fi и Wi-Fi Alliance са регистрирани търговски марки на Wi-Fi Alliance.

Всяка компания, чийто софтуер е споменат в това ръководство, притежава Лицензно споразумение, специфично за патентованите й програми.

**Всички търговски имена и имена на продукти на компании, появяващи се върху продукти на Brother, свързани документи и други материали, са търговски марки или регистрирани търговски марки на съответните компании.**

#### **Съставяне и публикуване**

Това ръководство е съставено и публикувано под контрола на Brother Industries Ltd. на базата на най-новите описания и спецификации на продукта.

Съдържанието на това ръководство и спецификациите на този продукт подлежат на промяна без предизвестие.

Brother си запазва правото да прави промени без предизвестие в спецификациите и материалите, съдържащи се тук, и не носи отговорност за каквито и да е повреди (включително значителни), причинени от използването на представените материали, включващи, но не ограничаващи се до типографски или други грешки, свързани с публикацията.

#### **Авторски права и Лиценз**

©2010 Brother Industries, Ltd. Всички права запазени.

Продуктът включва софтуер, разработен от следните доставчици:

©1983-1998 PACIFIC SOFTWORKS, INC.

Този продукт включва софтуера "KASAGO TCP/IP", разработен от ZUKEN ELMIC, Inc. ©2008 Devicescape Software, Inc.

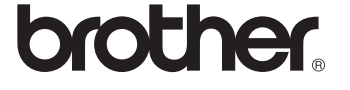